# **Gujarat Technological University**

### **BE-Semester 1 Winter 2013 Exam form Generate and Upload download challan Process**

- 1. Login to College User name and password.
- 2. Click on menu ->Examination

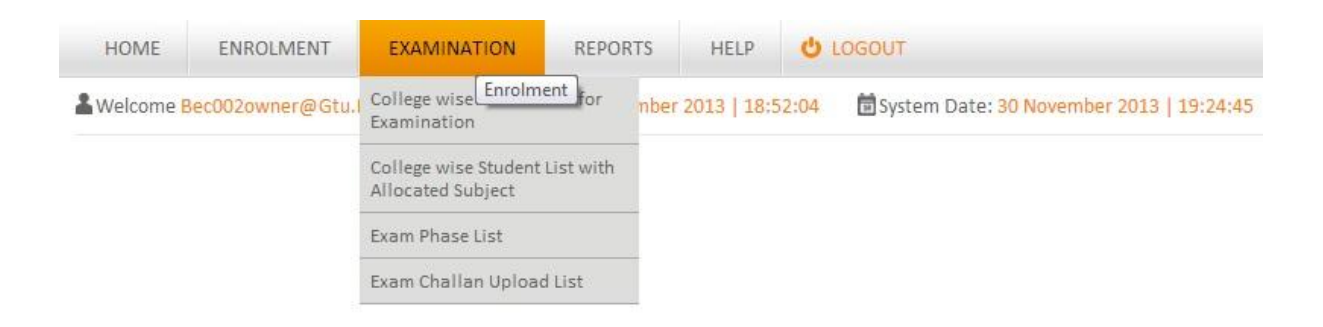

1. When College will be click on "College wise Enrolment for Examination", College will see the list ofstudents, Who are eligible for examination along with fee to be paid by student as Exam fee (see Figure  $-1$ )

#### **Figure - 1**

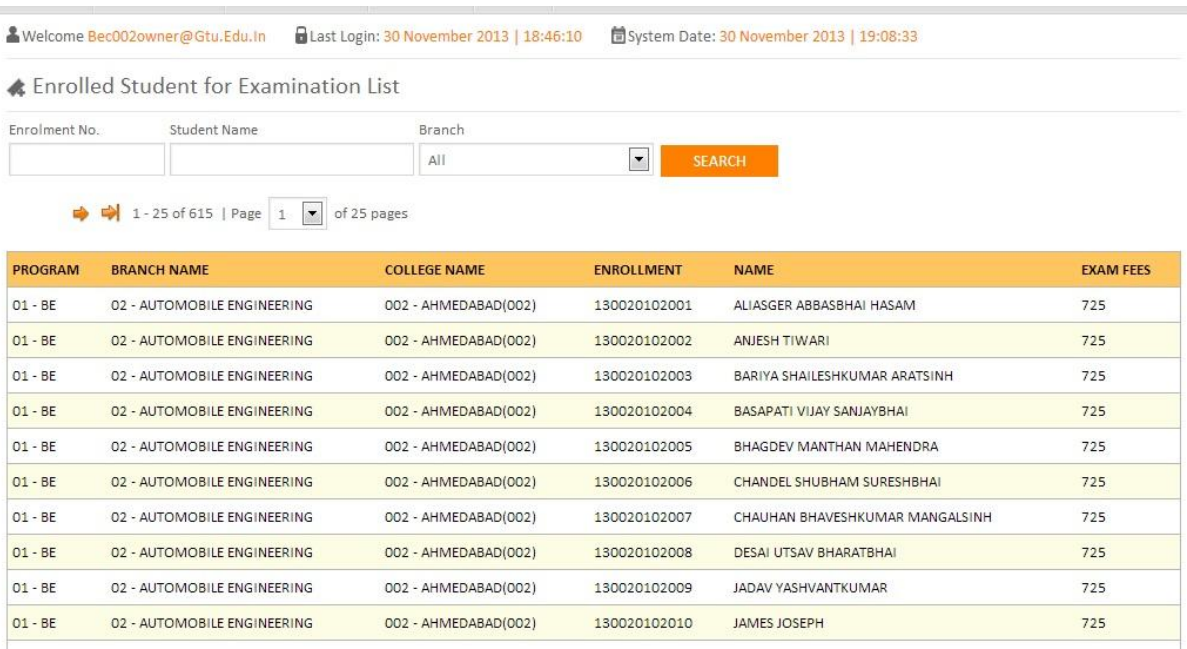

2. When dick on "College wise student List with Allocated Subject", College can see the allocated subject for student in exam and also can download form and confirmed for exam (Figure 2).

#### **Figure 2**

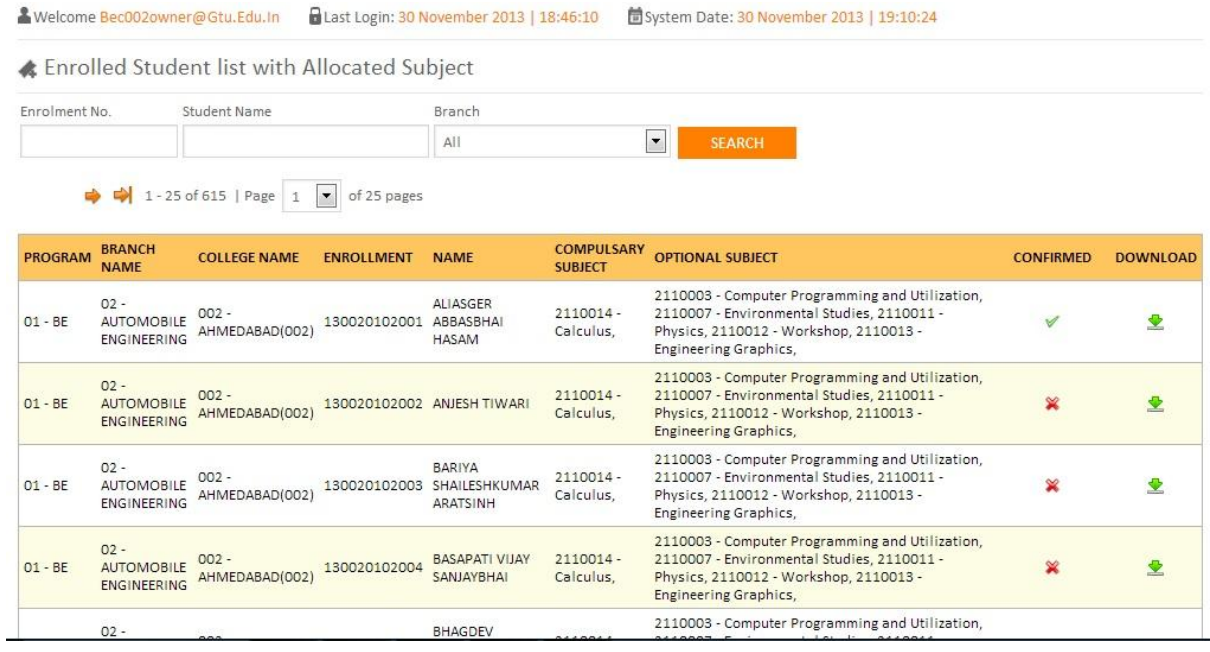

- 3. When click on "Exam Phase list" College can download all total student examination form, through click on "Form image" (Figure  $-3$ ).
- 4. College can gun student, when click on "Gunning image" (Figure 3).
- 5. Lock unlock process for download and upload challan (Figure  $-3$ )

## $Figure - 3$

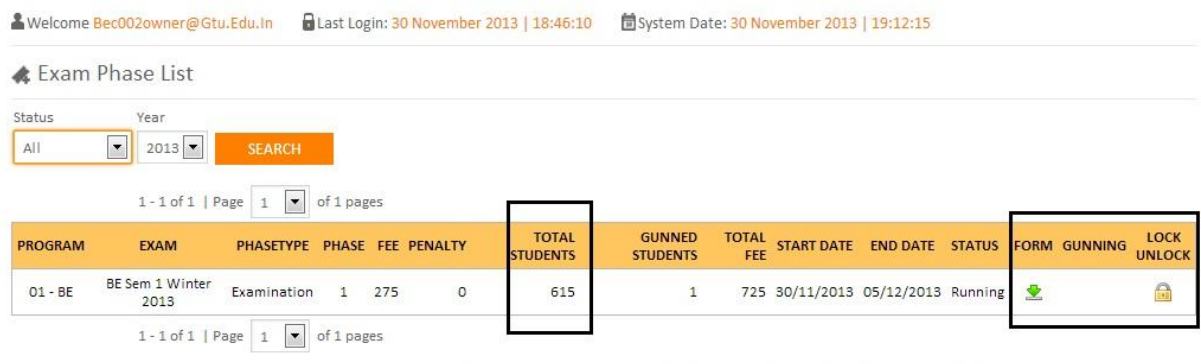

NOTE: Print in good quality paper and should verify that Bar-Code printed on Top-Right corner of the form is not damaged and is clearly readable. (USE QUALITY PRINTER)

NOTE: Fee Column contains Theory Fee (per subject) + Practical Fee (only practical subject) + Mid Sem Fee (only mid sem).

- 6. College can download challan, only after locking Data.
- 7. When click on download, get Figure 5 image, which should be print as a receipt.

## **Figure – 5**

▲ Welcome Bec002owner@Gtu.Edu.In BLast Login: 30 November 2013 | 18:46:10 固System Date: 30 November 2013 | 19:14:07 ← Challan Upload List Year Status All 1-1 of 1 | Page |  $1 \overline{) \bullet}$  of 1 pages **GUNNED**<br>STUDENT PENDING<br>STUDENT TOTAL<br>STUDENT TOTAL STATUS PROGRAM EXAM PHASE TYPE PHASE START DATE END DATE FEE PENALTY CHALLAN UPLOAD BE Sem 1 Winter<br>2013 Examination 1 30/11/2013 07/12/2013 275 0  $01 - BE$ 615  $\mathbf 1$ 725 Running 堂 ♠ 614 2013 1-1 of 1 | Page |  $1 \boxed{\bullet}$  of 1 pages

Fee Column contains Theory Fee (per subject) + Practical Fee (only practical subject) + Mid Sem Fee (only mid sem). NOTE:

8. When click on Payment button, college can paid the challan in state bank through bank application.

#### Figure – 5

▲ Welcome Bec002owner@Gtu.Edu.In 日Last Login: 30 November 2013 | 18:46:10 固System Date: 30 November 2013 | 19:15:38

#### Download Information Receipt For Bank Payment

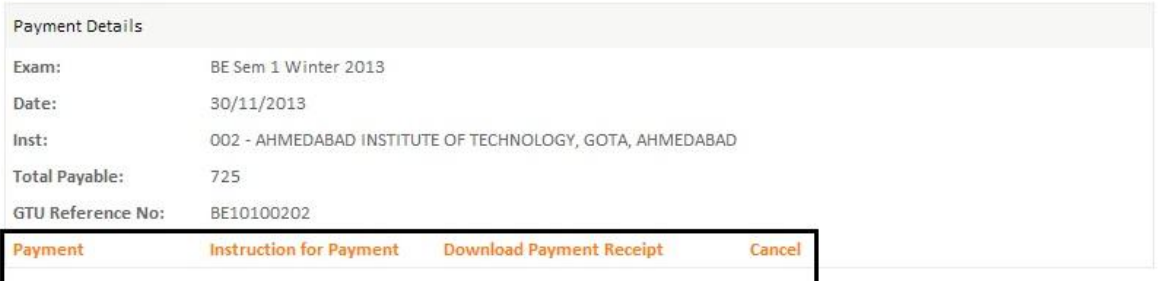

9. When click on payment button, Figure - 6, And follow instruction as "Instruction for Payment" button from Figure– 5

# Figure-6

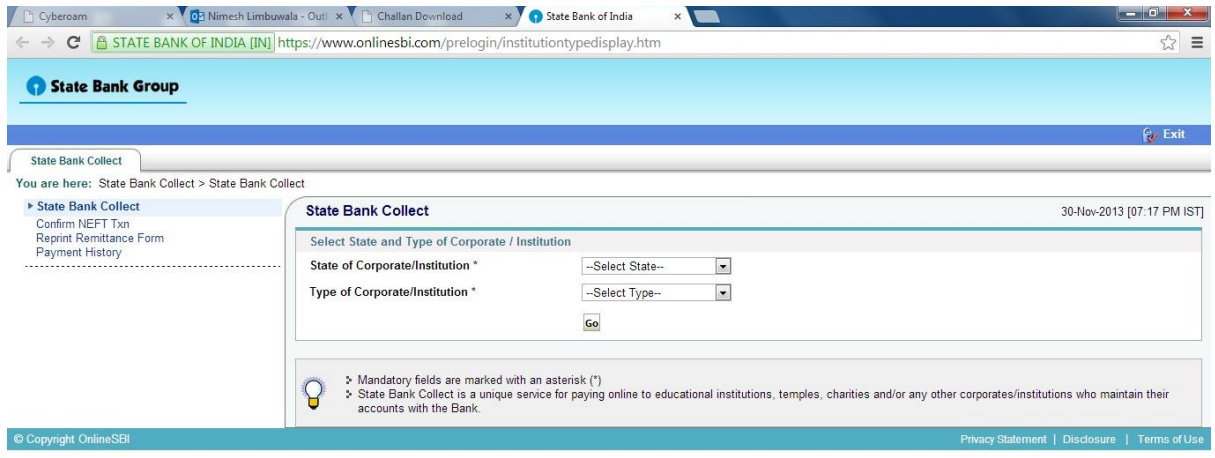

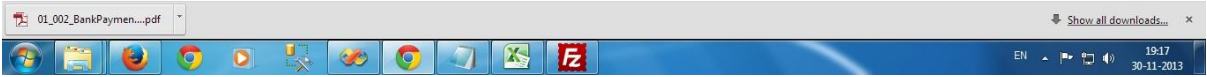